# Livro Eletrônico **Plano de contas**

#### **Histórico de revisões**

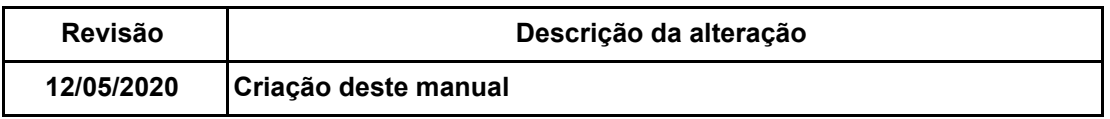

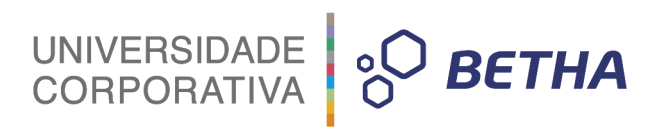

#### **SUMÁRIO**

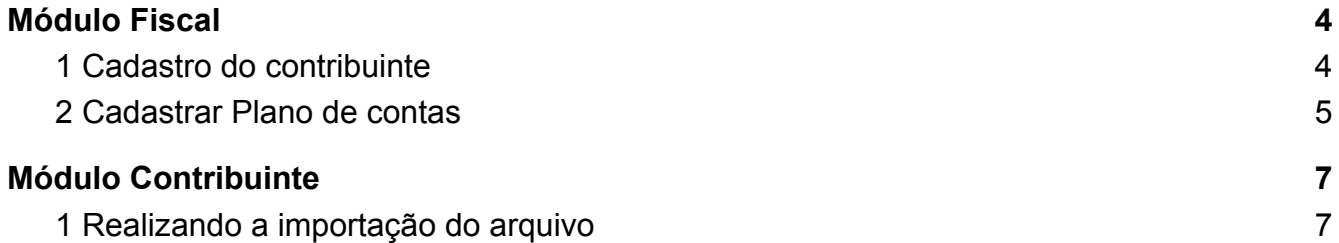

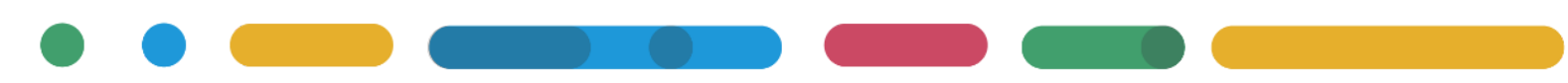

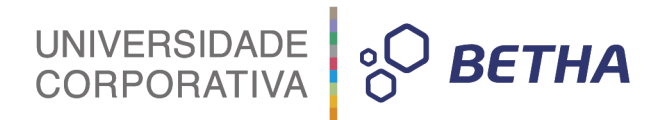

## <span id="page-3-1"></span><span id="page-3-0"></span>**Módulo Fiscal 1 Cadastro do contribuinte**

É importante destacar a necessidade de conferir o **cadastro do contribuinte**, pois deve ser informado no tipo de contribuinte **Serviço declarado por conta** onde afirma que determinada pessoa é uma Instituição financeira e informar o **Banco**:

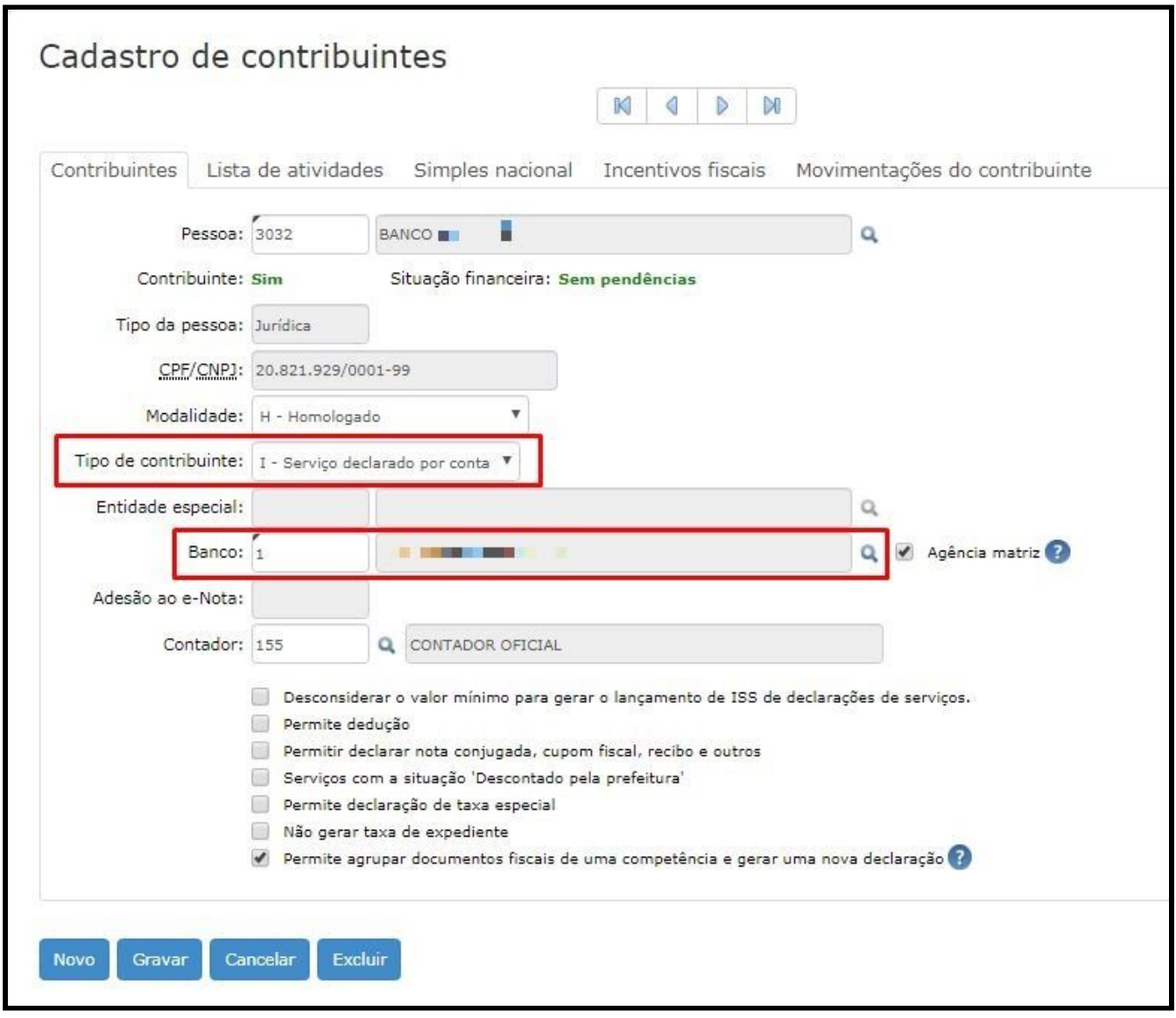

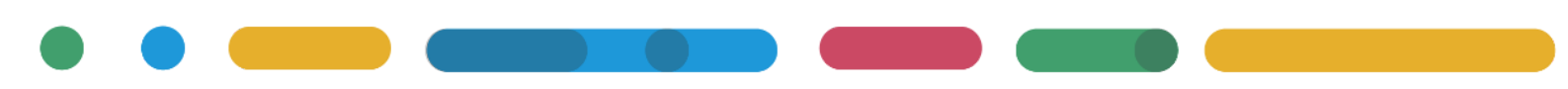

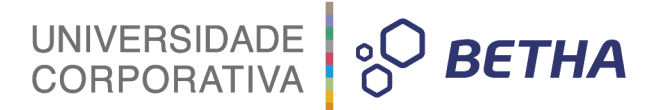

### <span id="page-4-0"></span>**2 Cadastrar Plano de contas**

Por meio deste cadastro é possível realizar o cadastramento de Planos de contas, contendo a relação de contas que serão utilizados pelos Contribuintes que realizam Declarações através das contas.

Deste modo, sempre que estes Contribuintes realizarem suas declarações, o sistema irá apresentar a relação de contas vigente.

Por meio do menu **Cadastros > Base cadastral > Plano de Contas** você acessa a tela de Cadastro de plano de contas. Para cadastrar deve ser importado o plano de contas da COSIF, ou seja, as contas contidas no Banco Central.

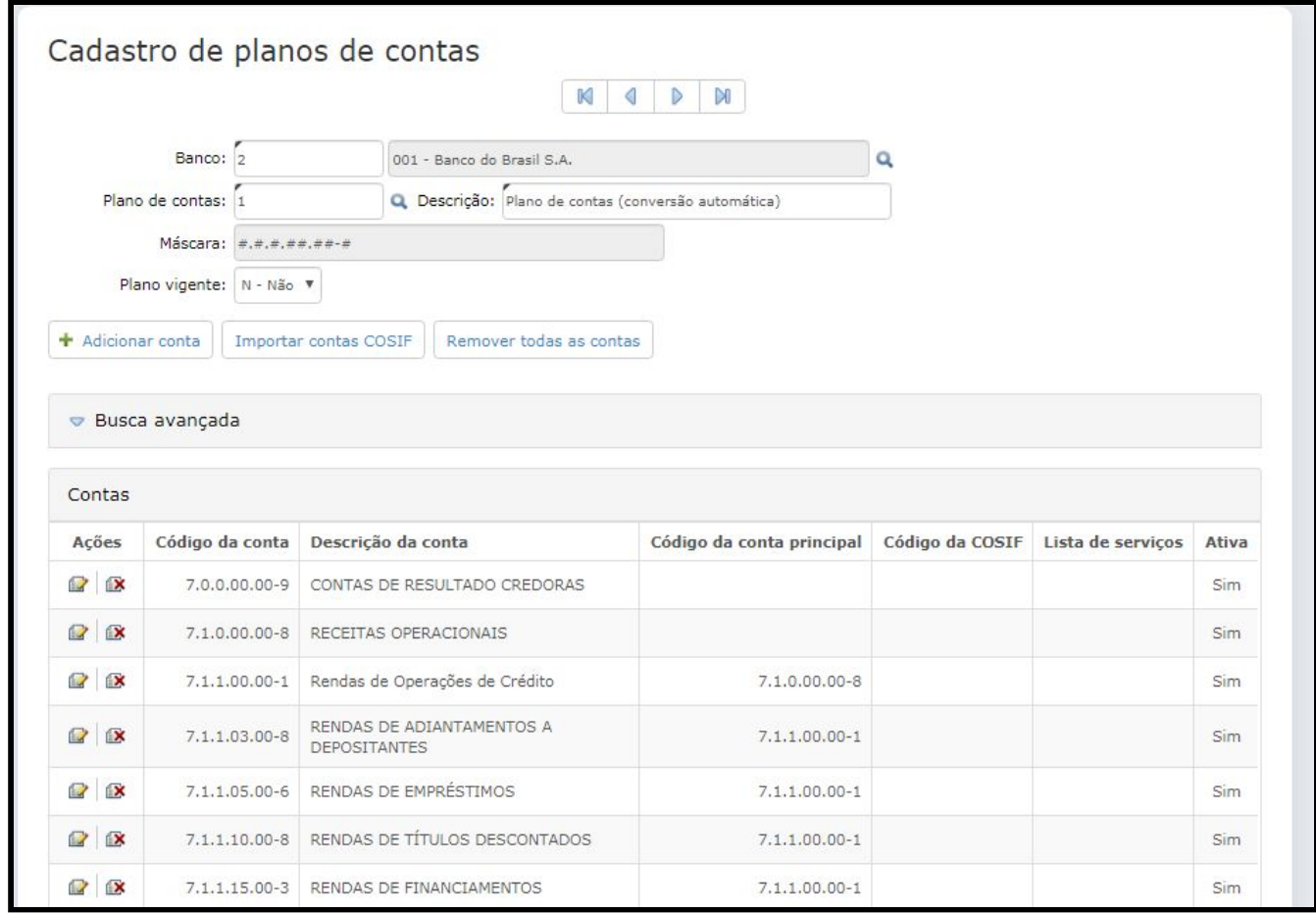

Importante ressaltar que para efetuar suas declarações através das contas, é necessário que o Contribuinte esteja devidamente enquadrado como **I – Serviço declarado por conta**, no campo Tipo de contribuinte, constante no menu Cadastros > Contribuintes.

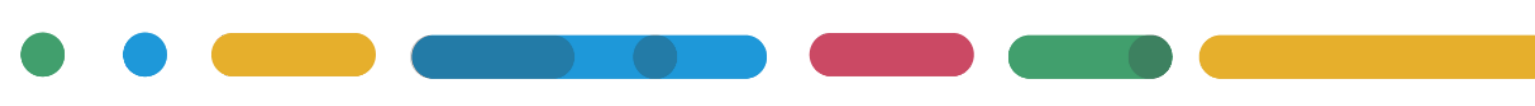

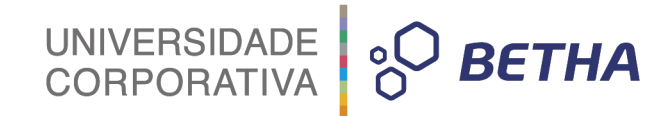

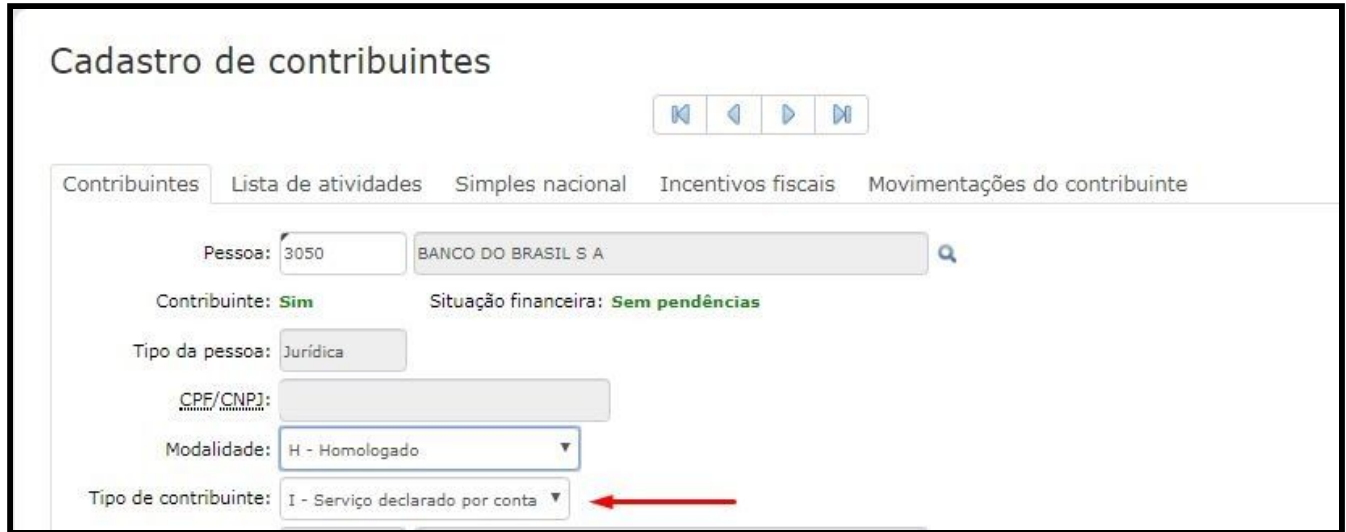

Caso não esteja informado, o fiscal poderá importar as contas da COSIF clicando no botão **Importar contas COSIF**.

No exemplo acima, demonstramos um registros no Livro Eletrônico, então caso queira adicionar uma nova conta para o banco, deve clicar no botão **Novo**, conforme imagem abaixo:

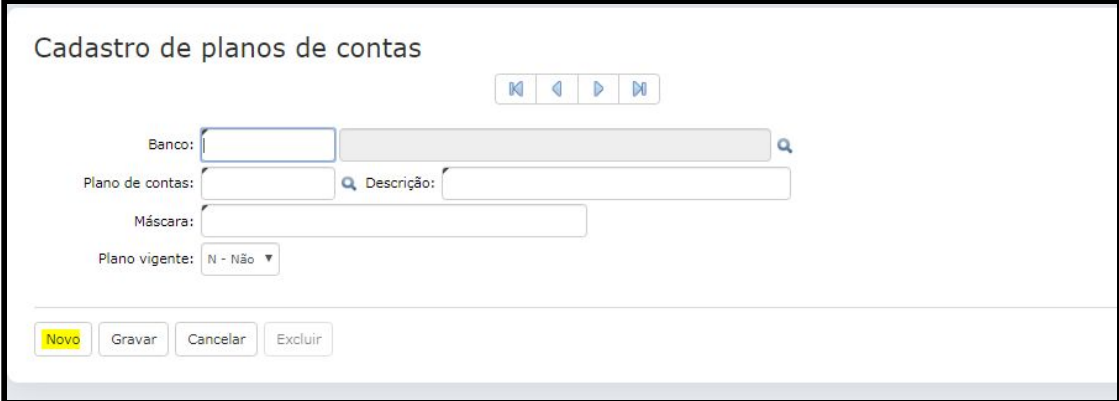

Preencha os campos:

- **Banco:** selecione o banco por meio da tecla F2 ou da lupa .
- **Plano de contas:** é automaticamente sugerido pelo sistema de forma sequencial.
- **Máscara:** informe a respectiva máscara.
- **Plano vigente**: Determine, ainda, se esse plano está ou não vigente. Lembrando que ao definir um plano como vigente, todos os demais cadastrados para aquele Banco serão marcados como não vigentes.

Clique sobre o botão **Gravar**.

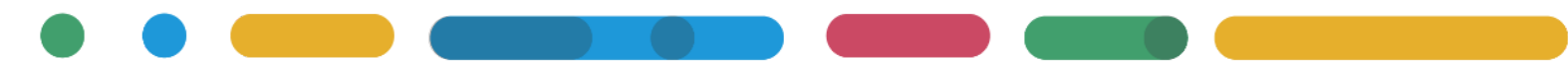

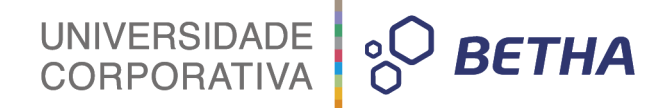

Na sequência, você terá duas opções: **+Adicionar conta** ou **Importar contas COSIF**. Clique sobre a opção desejada.

### <span id="page-6-0"></span>**Módulo Contribuinte**

#### <span id="page-6-1"></span>**1 Realizando a importação do arquivo**

É importante destacar que o cadastro de Planos de Contas poderá ser efetuado pelo próprio Contribuinte, no Módulo Contribuinte.

Por meio do menu **Processos > Plano de contas** você acessa a tela para realizar o procedimento:

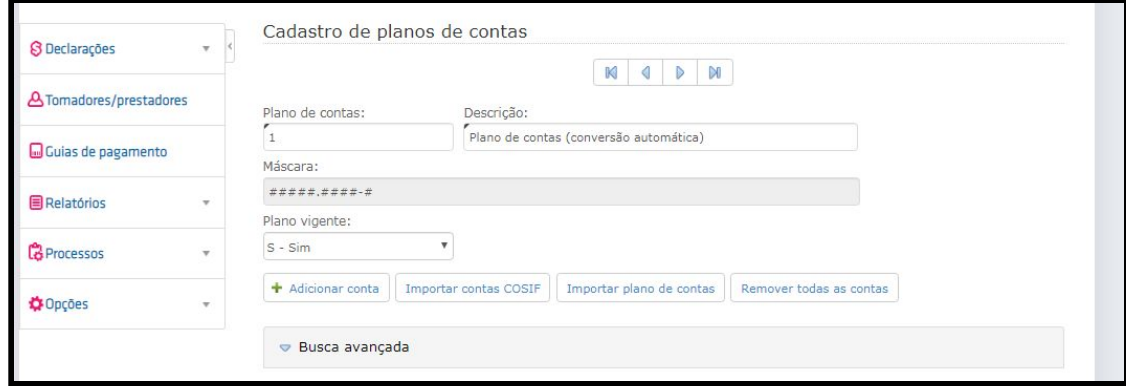

Clique no botão **Importar plano de contas** e no **Selecionar** arquivo

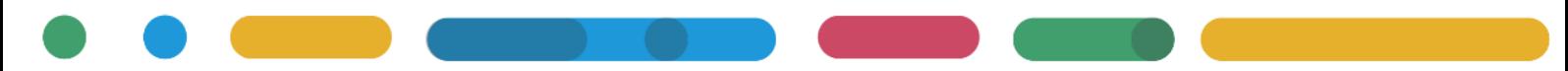

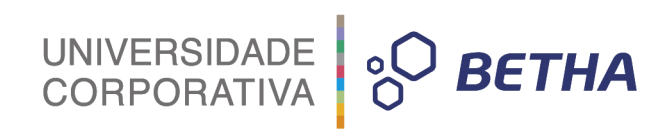

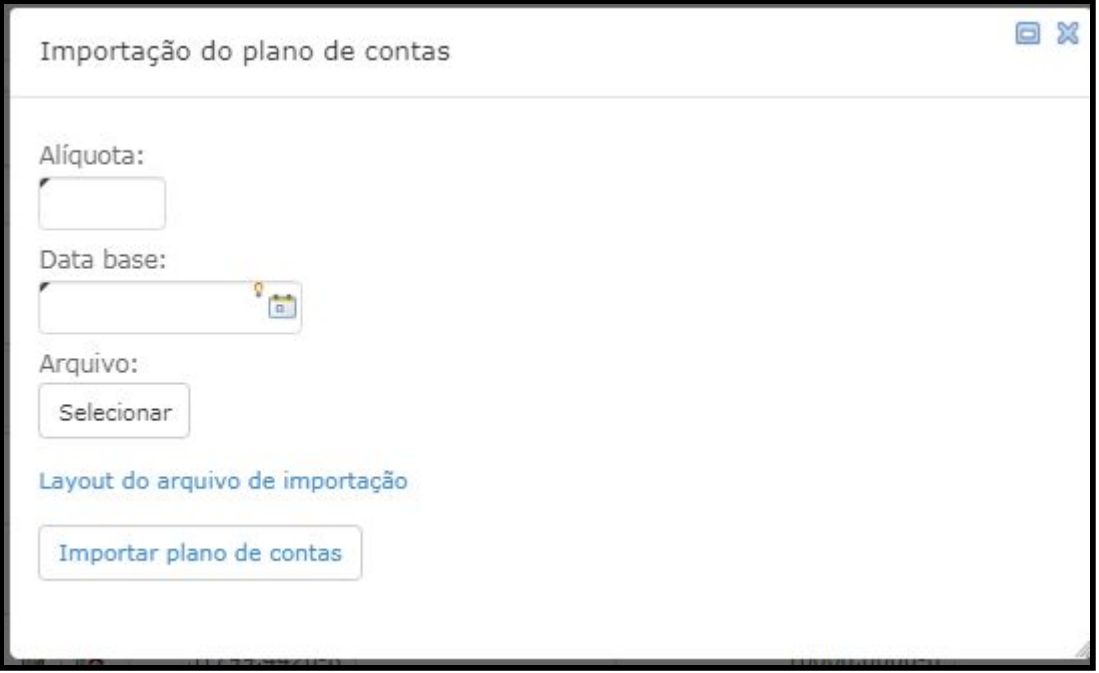

Para selecionar o arquivo clique no botão **+Arquivo**:

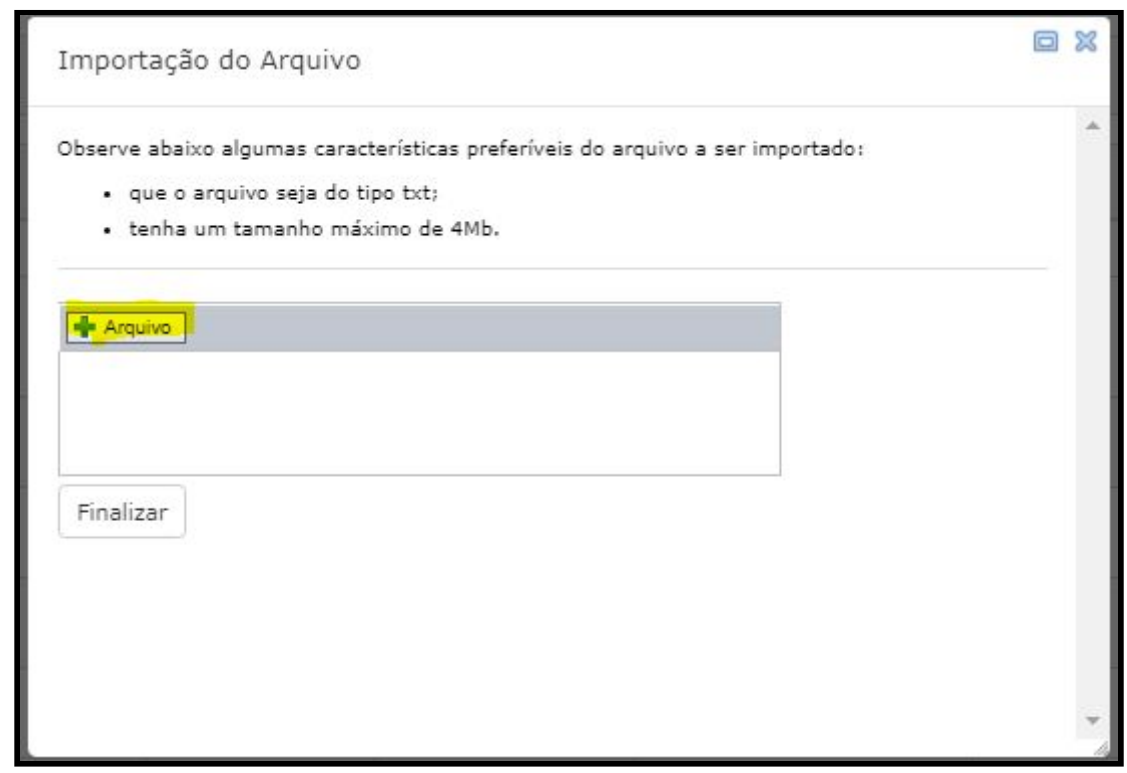

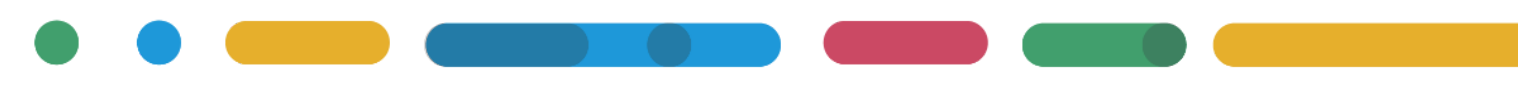

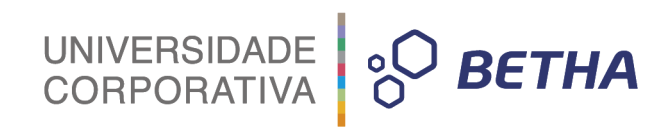

Selecione o documento no seu computador e clique no botão **Enviar**:

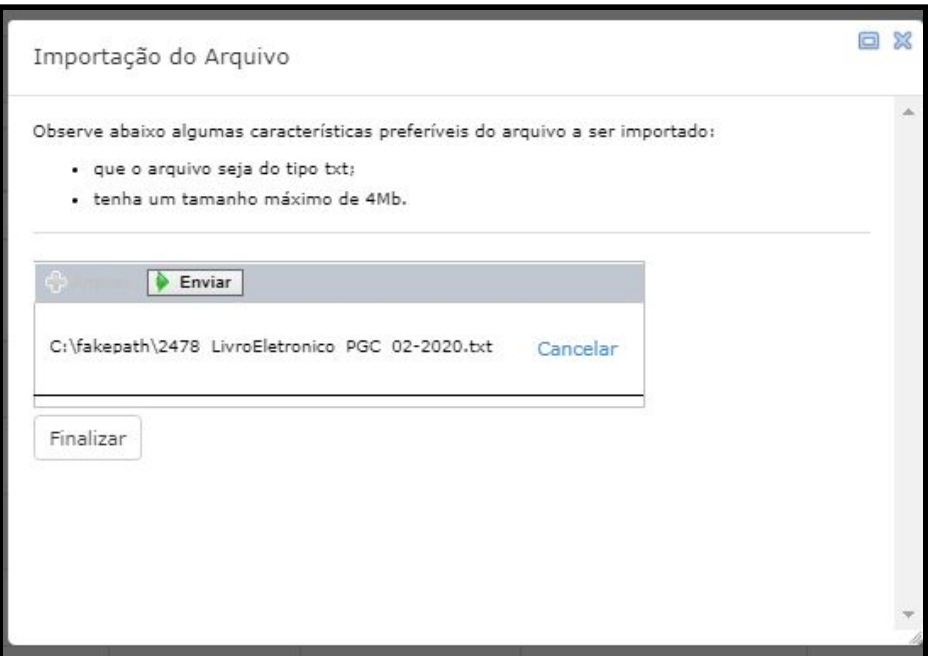

Veja que o processo foi concluído:

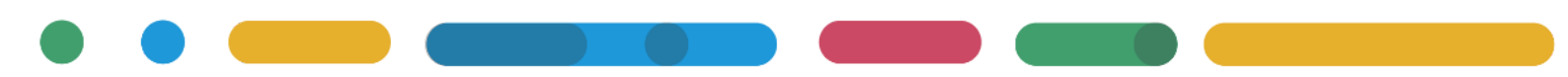

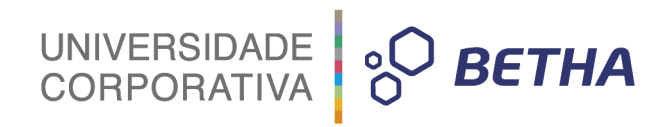

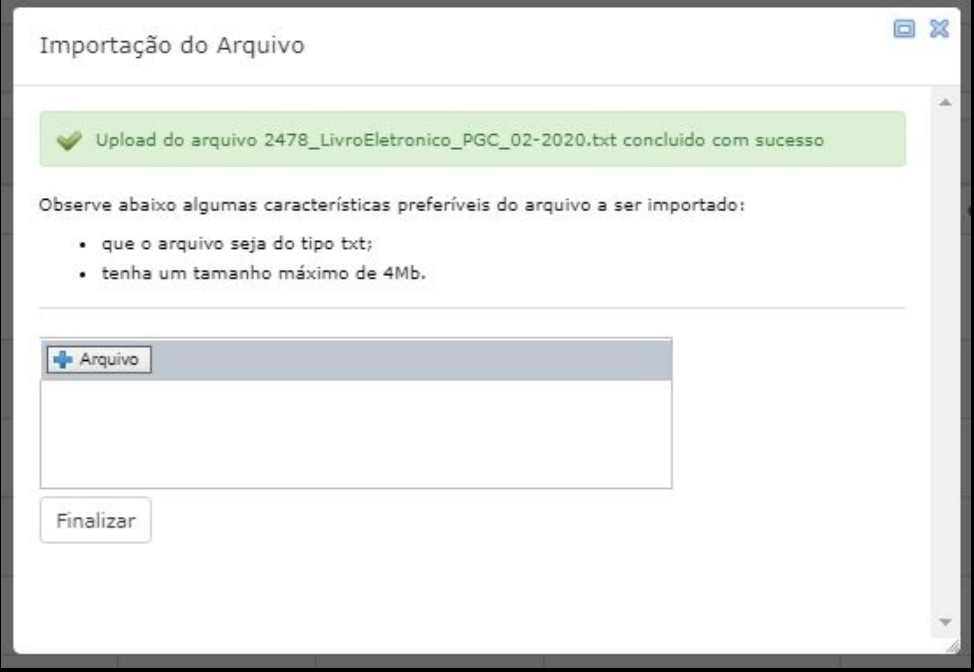

Clique no botão Finalizar. Ao voltar para tela de importação do plano de contas informe a alíquota e a data base e clique no botão **Importar plano de contas:**

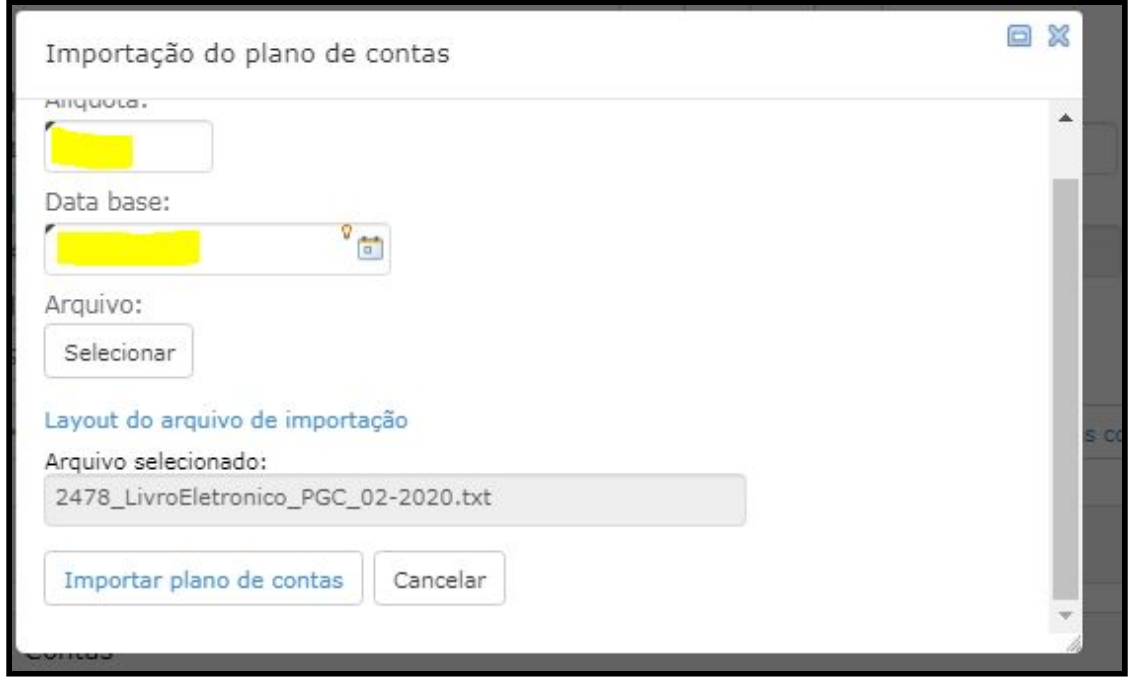

Veja que o retorno foi dado com sucesso:

# UNIVERSIDADE 80 BETHA

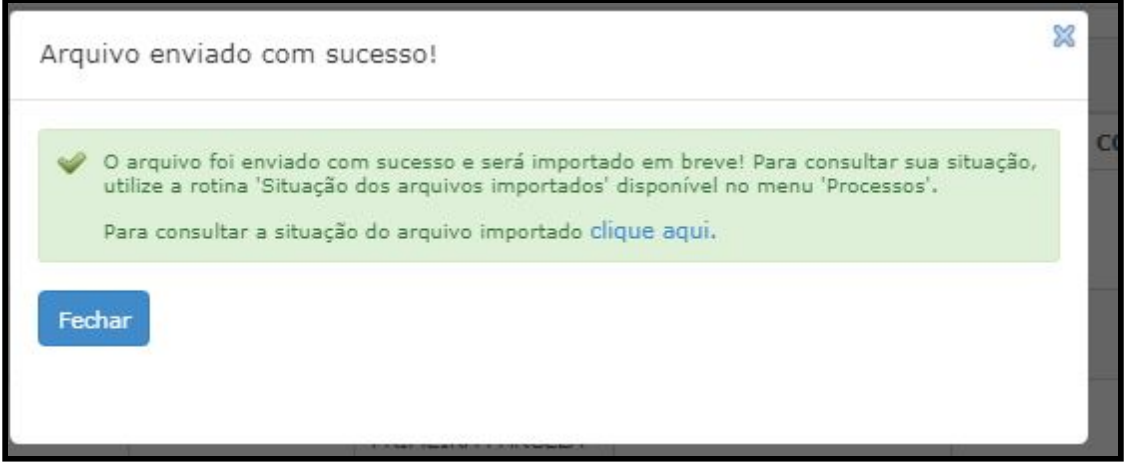

Demonstrando uma declaração como exemplo com um dos planos de contas pelo qual foi importado, veja que o plano de contas foi importado com sucesso:

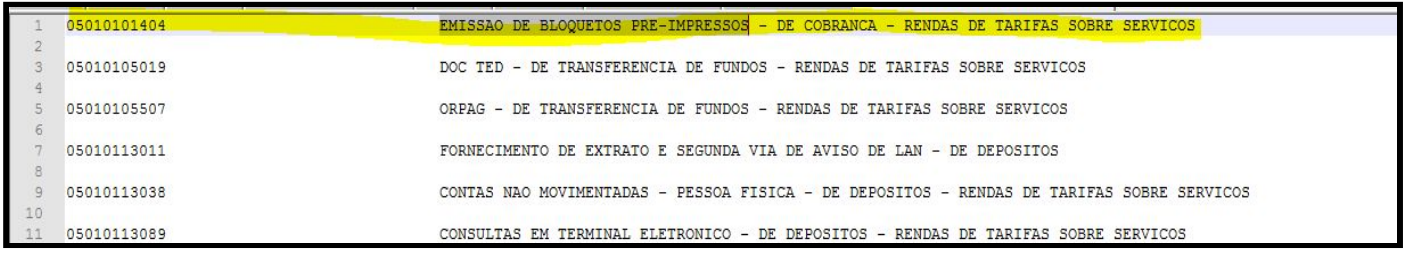

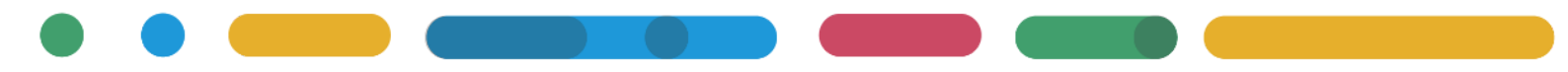

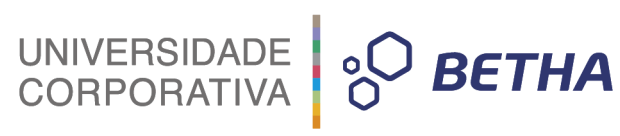

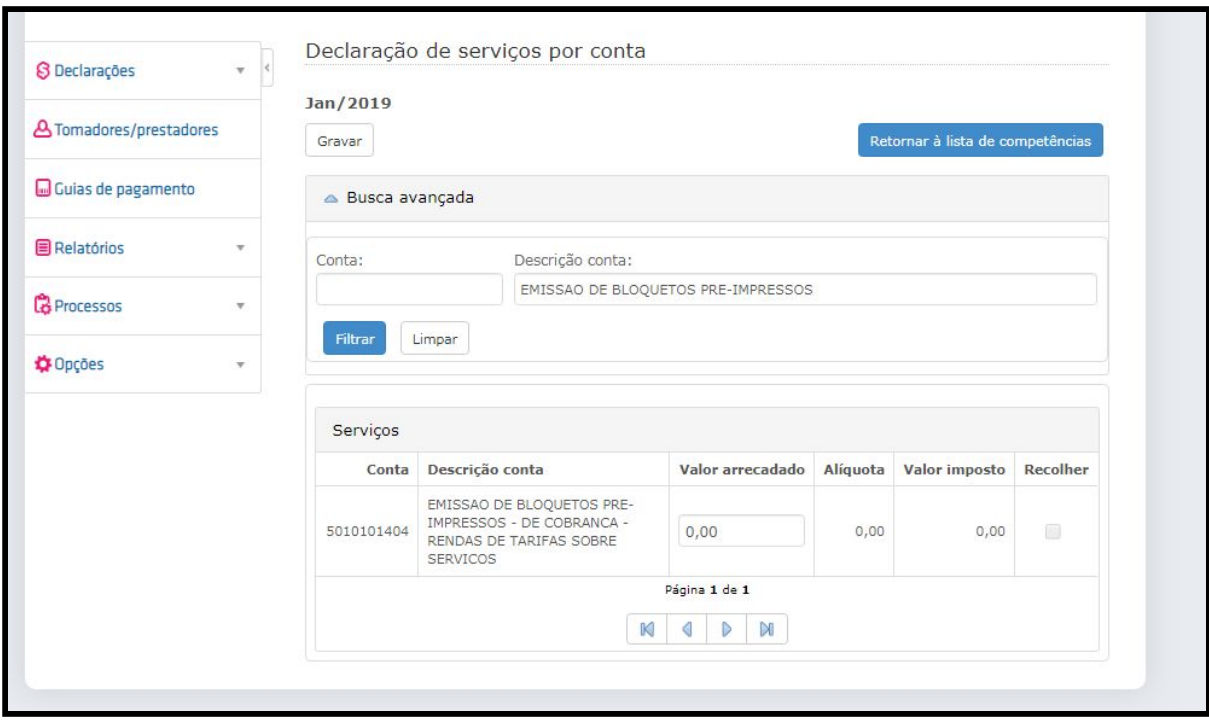

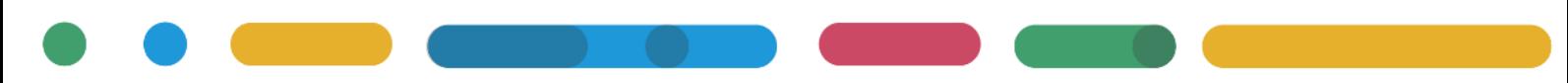